Manual de ayuda REGIPLAST v2.0

**Nota:** en caso de tener dificultades para ingresar con la clave SOL por favor pruebe primero con eliminar el historial de navegación, ver el numeral **V** para más detalles.

# Contenido

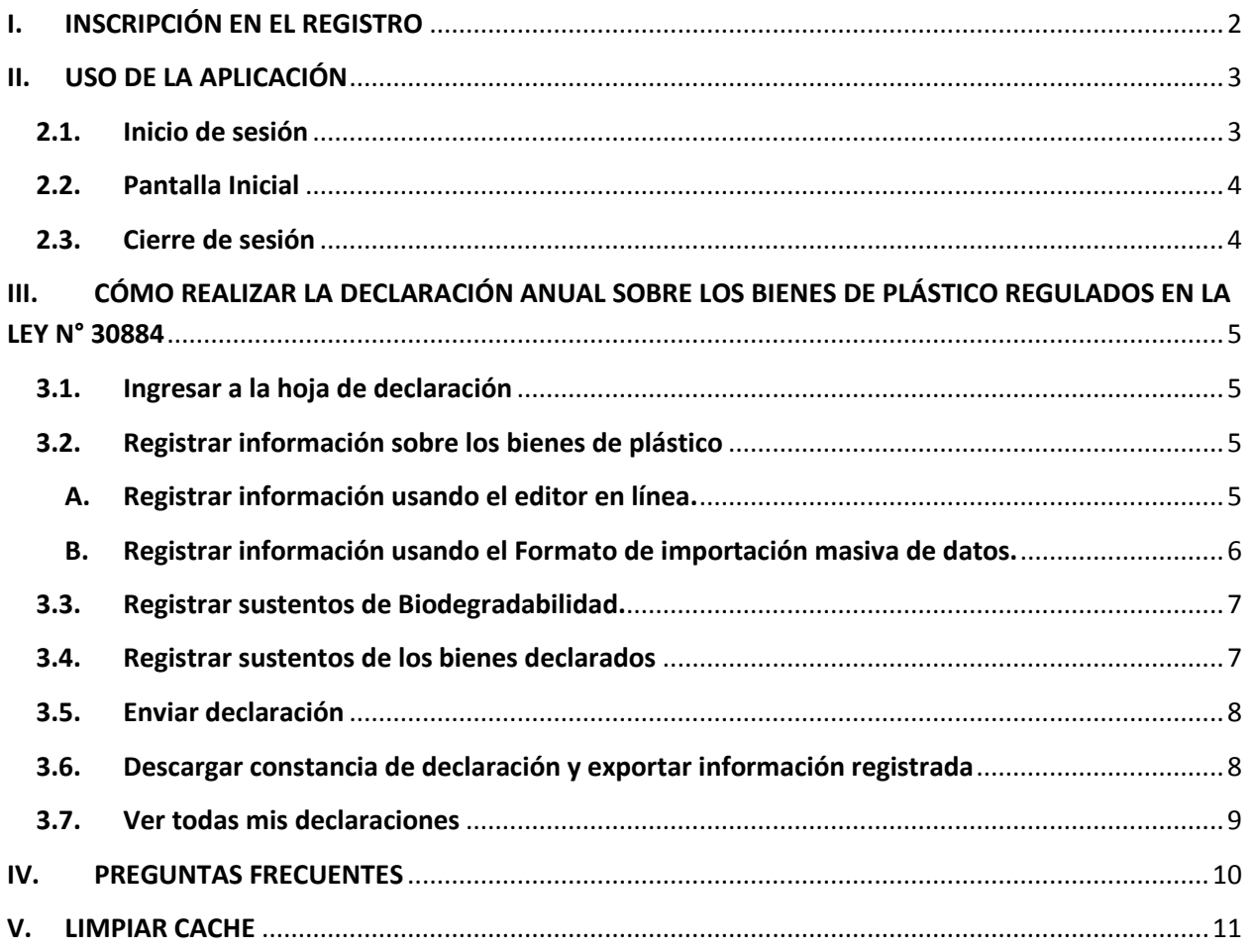

# <span id="page-2-0"></span>**I. INSCRIPCIÓN EN EL REGISTRO**

Para registrarse en la aplicación REGIPLAST realice los siguientes pasos:

- 1. Visite al siguiente dirección<https://app.minam.gob.pe/regiplast/>
- 2. Una vez en el sitio web haga clic en **Registrarme.**

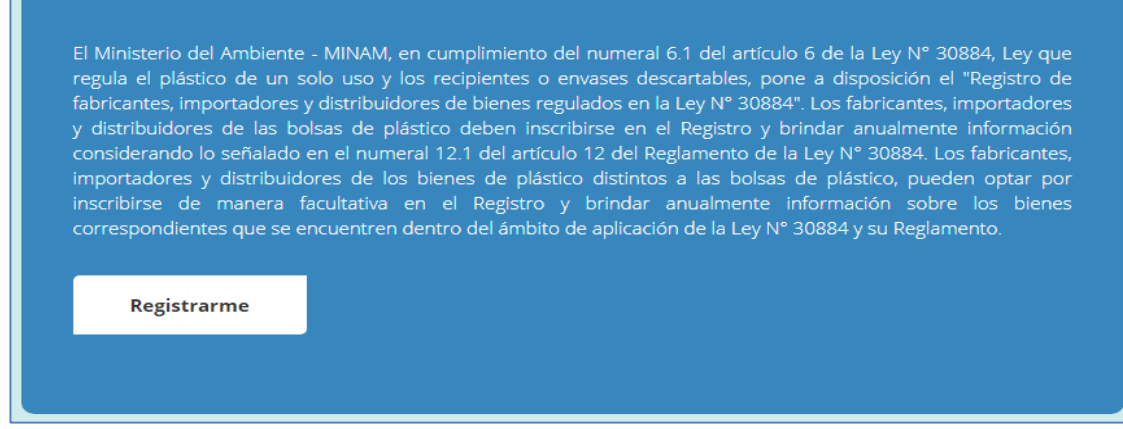

- 3. Digite sus datos (RUC, usuario y contraseña) y luego haga clic en Entrar.
- 4. Si sus credenciales son las correctas, podrá visualizar un formulario.

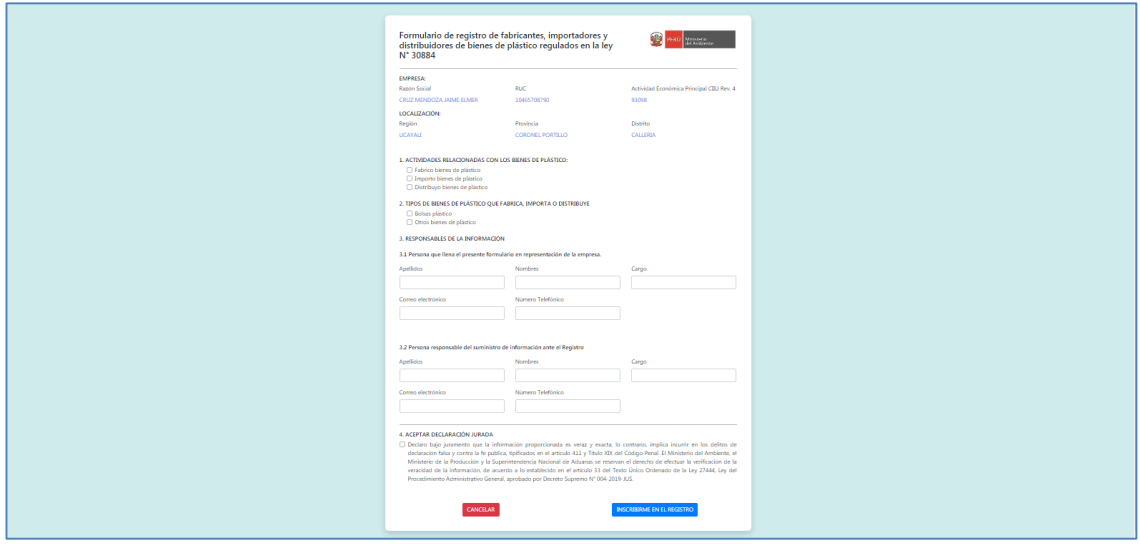

- 5. Una vez completada la información haga clic en **Inscribirme en el registro**.
- 6. Si el registro se realizó correctamente aparecerá el siguiente mensaje de confirmación:

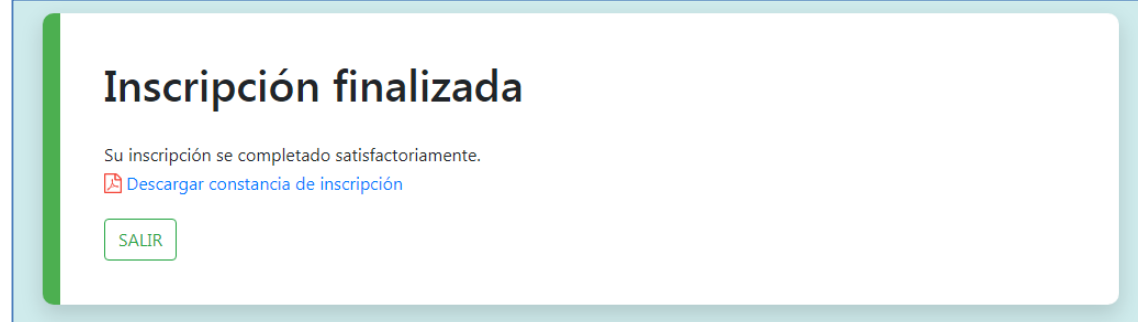

# <span id="page-3-0"></span>**II. USO DE LA APLICACIÓN**

# <span id="page-3-1"></span>**2.1. Inicio de sesión**

Para iniciar sesión en la aplicación REGIPLAST realice los siguientes pasos:

- 1. Visite la siguiente dirección<https://app.minam.gob.pe/regiplast/>
- 2. Una vez en el sitio web haga clic en **Declarar.**

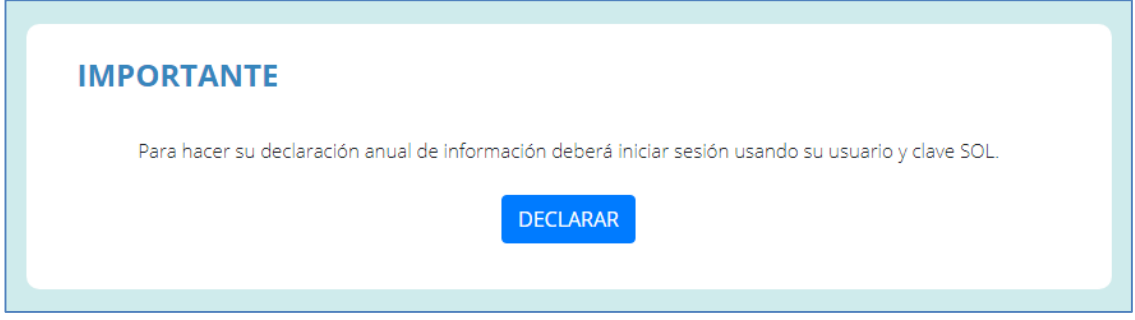

3. Digite los datos de su clave SOL de SUNAT (RUC, Usuario y Contraseña) y luego haga clic en **Entrar**.

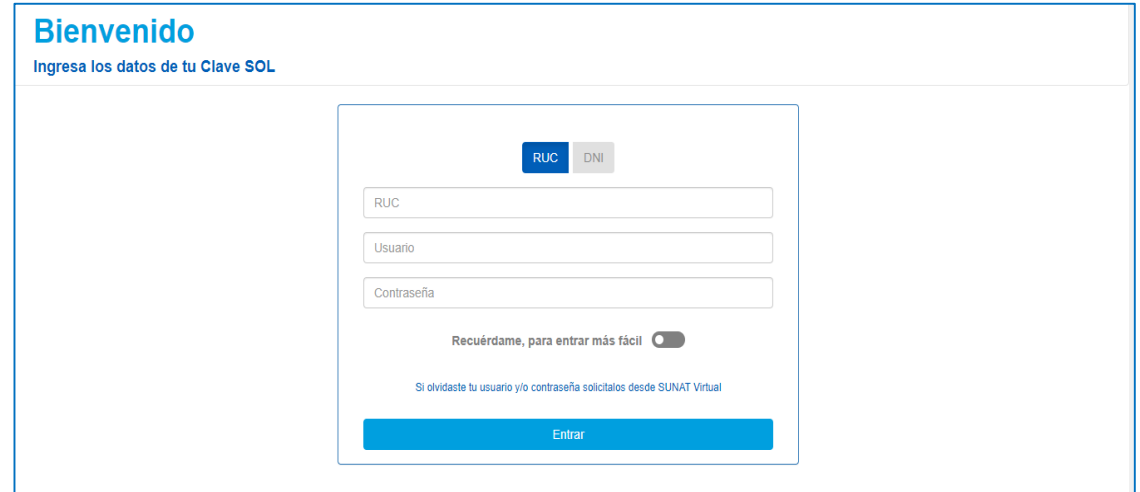

4. Si sus credenciales son las correctas, podrá visualizar la siguiente pantalla:

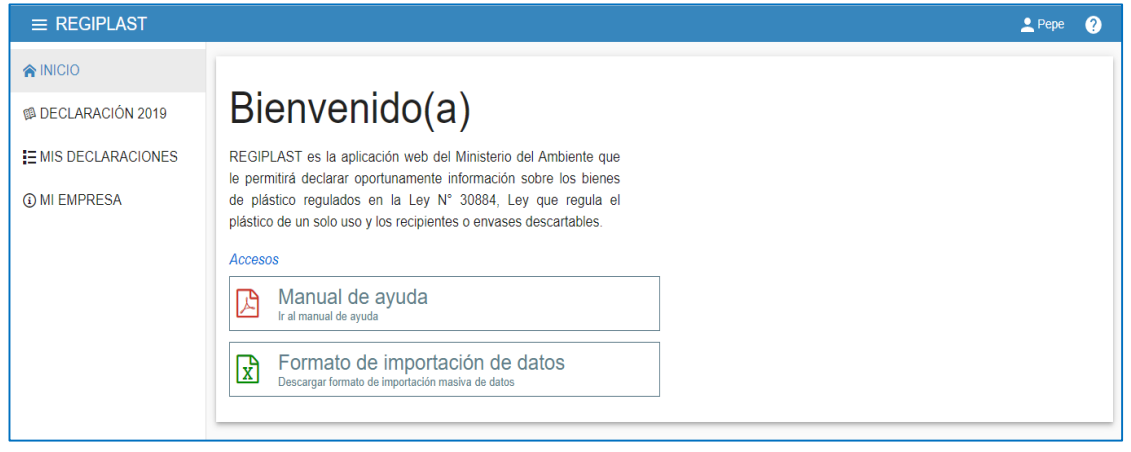

# <span id="page-4-0"></span>**2.2. Pantalla Inicial**

La aplicación se compone de las siguientes partes:

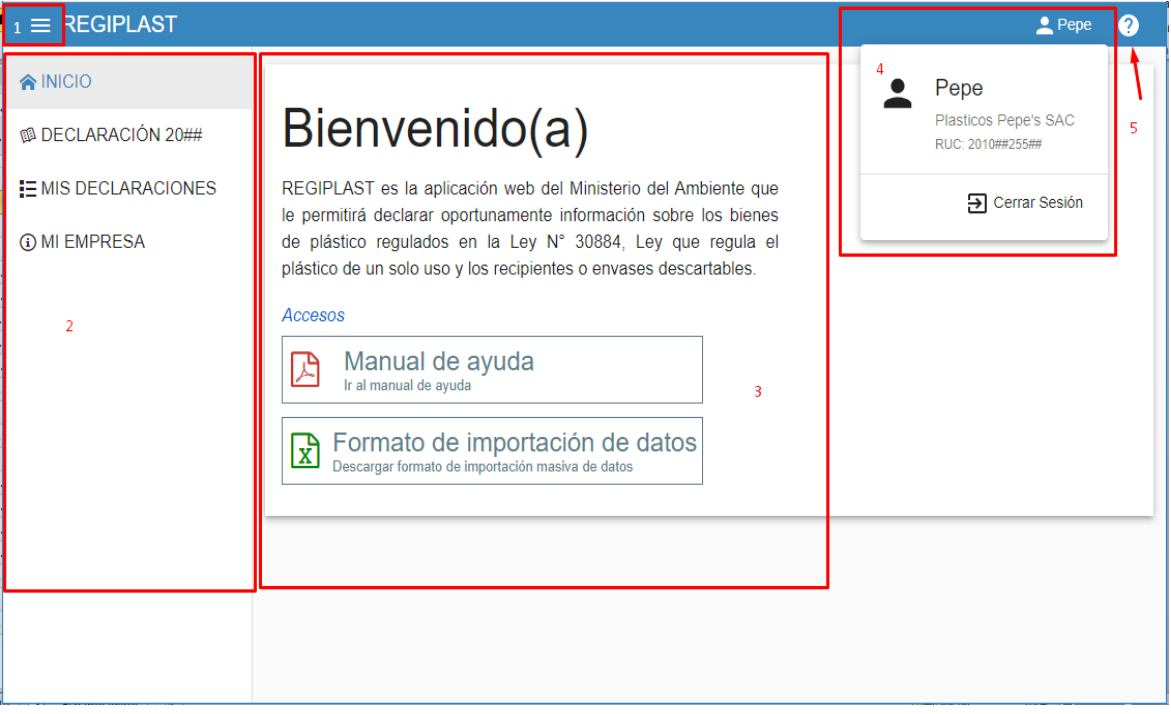

- **1. Botón menú principal.-** Este botón le permitirá mostrar u ocultar el panel de navegación según sus preferencias, es muy útil si usted. cuenta con una pantalla pequeña.
- **2. Panel de navegación.-** Permite navegar entre las diferentes opciones que ofrece la aplicación.
- **3. Área de contenido.-** Muestra las diferentes interfaces a medida que va navegando por la aplicación.
- **4. Menú de usuario.-** Permite acceder a la opción cerrar sesión, para visualizar este menú haga clic sobre el icono de usuario que aparece en la parte superior derecha de la pantalla.
- **5. Botón de ayuda.-** Permite en todo momento acceder al Manual de Ayuda.

### <span id="page-4-1"></span>**2.3. Cierre de sesión**

Para salir de la aplicación realice lo siguiente:

- 1. Diríjase al botón de la parte superior derecha que lleva por etiqueta su nombre.
- 2. Haga clic en **Cerrar sesión**.

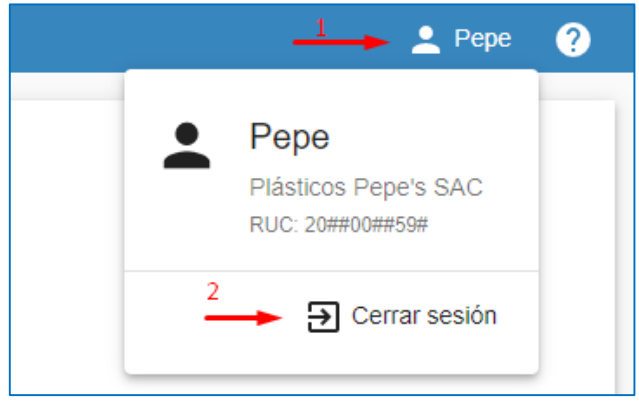

# <span id="page-5-0"></span>**III. CÓMO REALIZAR LA DECLARACIÓN ANUAL SOBRE LOS BIENES DE PLÁSTICO REGULADOS EN LA LEY N° 30884**

## <span id="page-5-1"></span>**3.1. Ingresar a la hoja de declaración**

1. Haga clic en **DECLARACIÓN**, recuerde que el año cambiará el periodo en el que se encuentre actualmente.

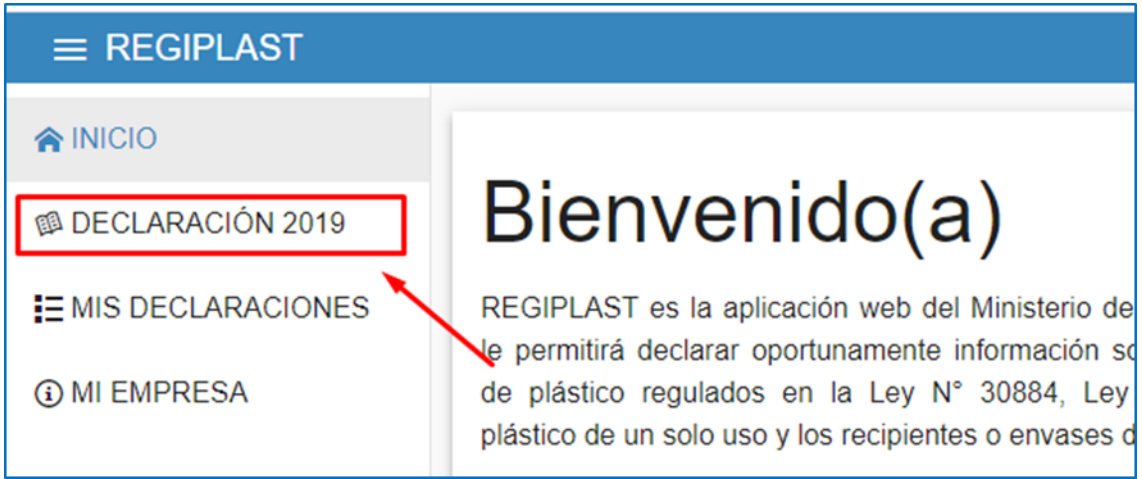

### 2. El sistema le mostrará la siguiente interfaz:

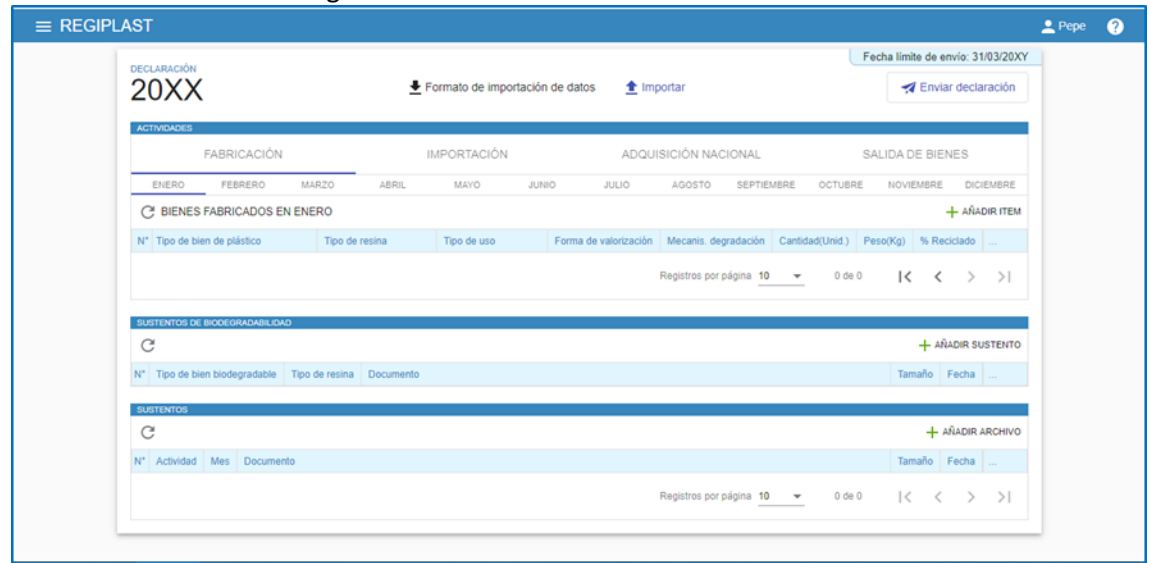

### <span id="page-5-2"></span>**3.2. Registrar información sobre los bienes de plástico**

Para registrar la información usted dispone de dos alternativas las cuales pueden usarse de manera individual o conjunta: (1) *Editar en línea* y (2) *Formato de importación masiva de datos.*

#### <span id="page-5-3"></span>**A. Registrar información usando el editor en línea.**

- 1. Ingrese a la hoja de declaración, seleccione la actividad (Fabricación, Importación, Adquisición Nacional o Salida de bienes) y el mes en cual desea declarar.
- 2. Haga clic en **Añadir ítem**

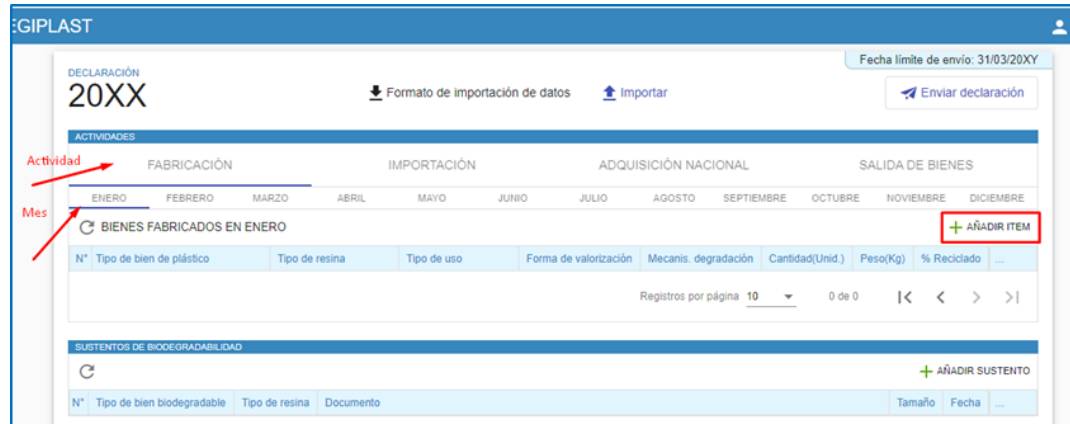

3. Complete la información solicitada y haga clic en **Añadir**

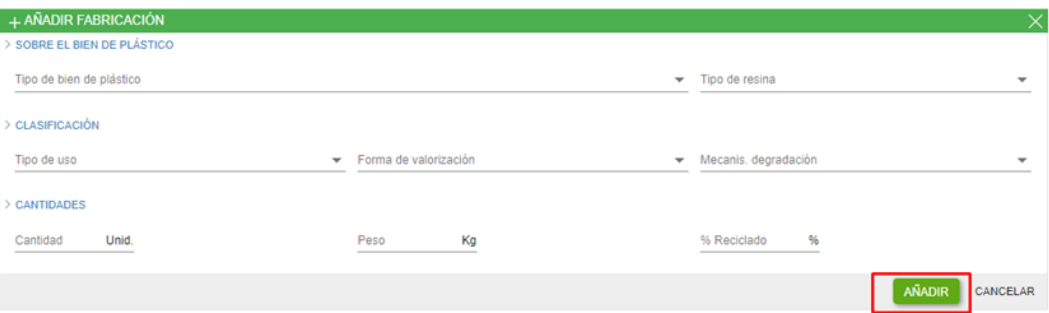

- <span id="page-6-0"></span>**B. Registrar información usando el Formato de importación masiva de datos.**
	- 1. Ingrese a la hoja de declaración.
	- 2. Haga clic en **Formato de importación de datos.** Se descargará un archivo Excel con indicaciones sobre cómo usar y llenar el formato con la información a declarar.
	- 3. Cuando termine de editar el archivo Excel haga clic en **Importar**

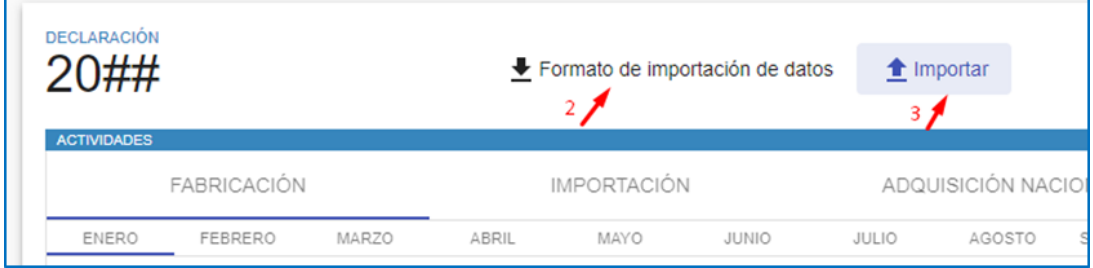

- 4. Haga clic en **Seleccionar**, para navegar hacia su archivo. Selecciones el archivo a cargar.
- 5. Especifique la acción realizar.
- 6. Para finalizar haga clic en **Enviar**. Si su archivo contiene errores el sistema le informará, de lo contrario espere hasta que la importación haya finalizado.

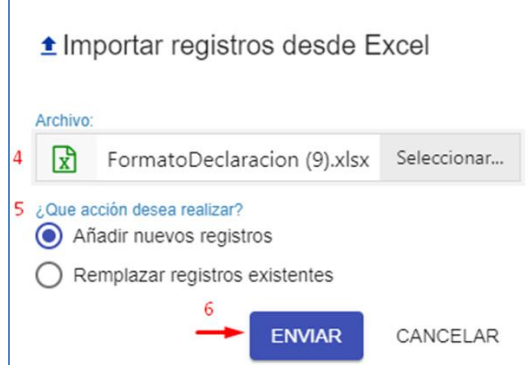

# <span id="page-7-0"></span>**3.3. Registrar sustentos de Biodegradabilidad.**

- 1. Ingrese a la hoja de declaración.
- 2. Haga clic en **Añadir sustento**

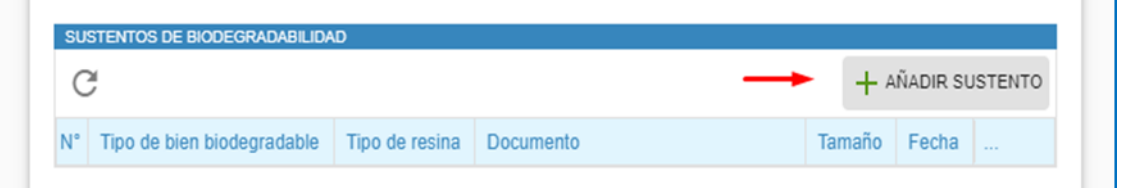

- 3. Seleccione el **Tipo de bien, Tipo de Resina** y su respectivo **Documento**.
- 4. Haga clic en **Añadir**

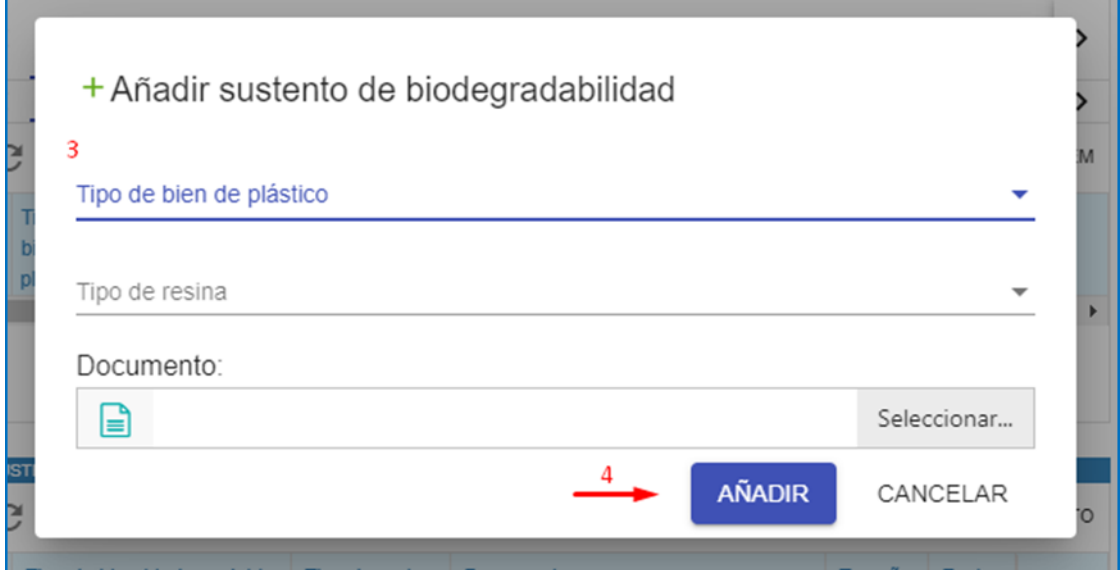

# <span id="page-7-1"></span>**3.4. Registrar sustentos de los bienes declarados**

- 1. Ingrese a la hoja de declaración.
- 2. Haga clic en **Añadir archivo**

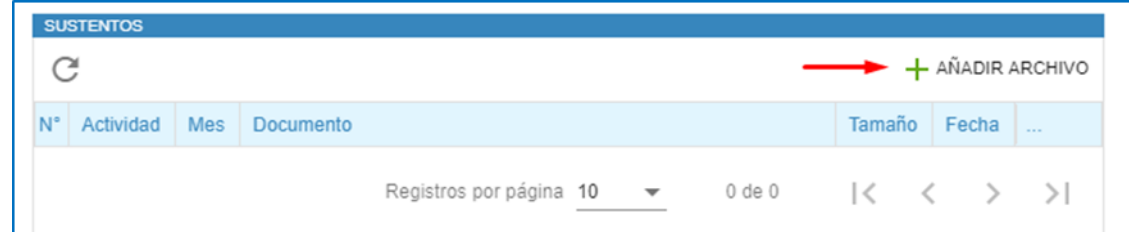

- 3. Seleccione **Actividad, Mes** y su respectivo **Documento**.
- 4. Haga clic en **Añadir**

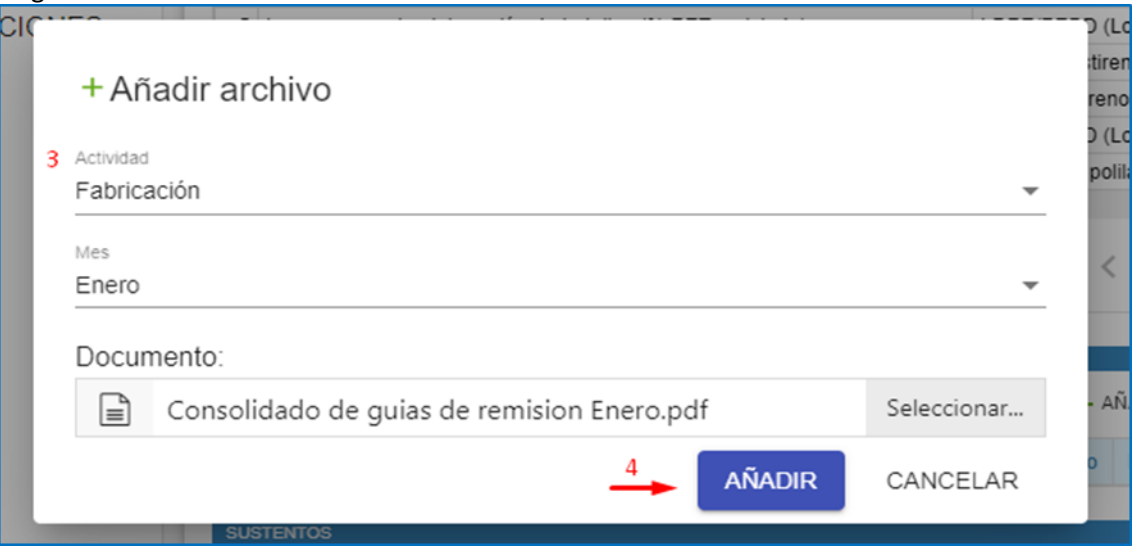

#### <span id="page-8-0"></span>**3.5. Enviar declaración**

Habiendo cumplido con el registro de actividades y los correspondientes sustentos haga clic en Enviar declaración.

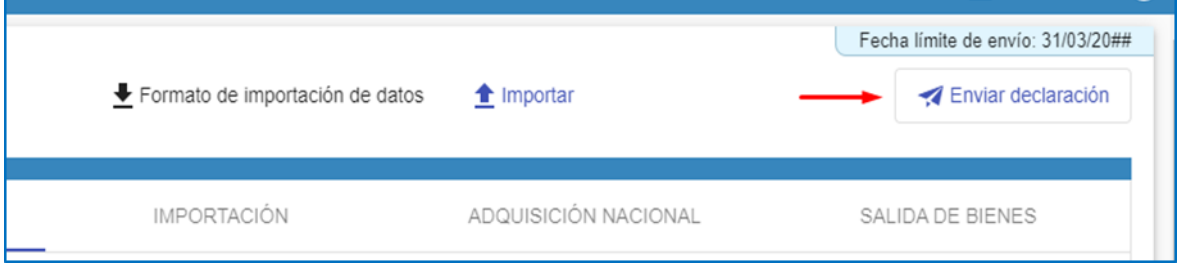

**Importante:** Al hacer clic en "Enviar declaración" se da por concluida la declaración anual. Una vez enviada no será posible añadir, modificar o eliminar la información declarada.

#### <span id="page-8-1"></span>**3.6. Descargar constancia de declaración y exportar información registrada**

Una vez que su declaración haya sido enviada y procesada correctamente en la parte superior podrá visualizar las siguientes opciones:

- 1. Haga clic en **Declaración** para exportar la informacion registrada.
- 2. Haga clic en **Constancia** para descargar la constacia de declaración correspondiente.

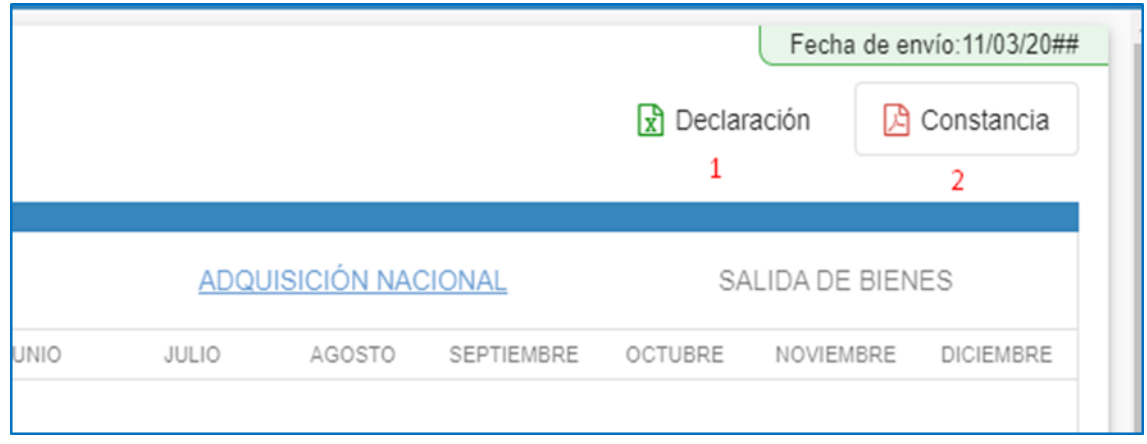

### <span id="page-9-0"></span>**3.7. Ver todas mis declaraciones**

1. Para ver todas sus declaraciones haga clic en **Mis declaraciones.**

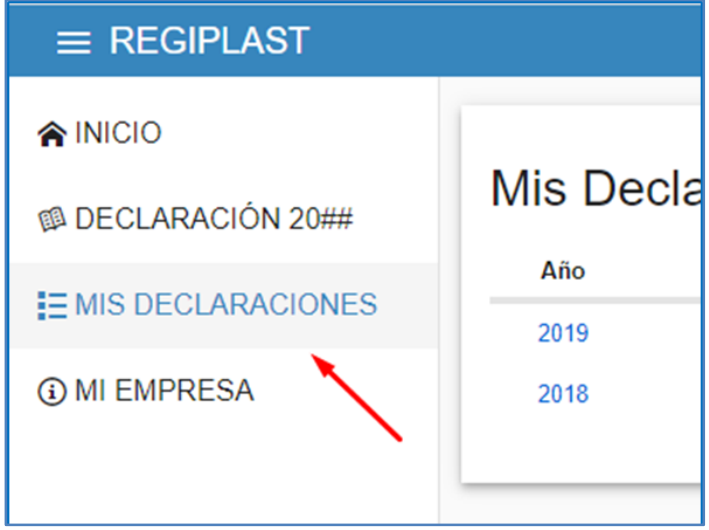

2. Le mostrará la siguiente interfaz, en la que podrá ver la información y el estado de sus declaraciones. Asimismo, podrá descargar la información de los periodos declarados y sus constancias respectivas. Si requiere mayor detalle, podrá tener acceso a las declaraciones haciendo clic en el año correspondiente.

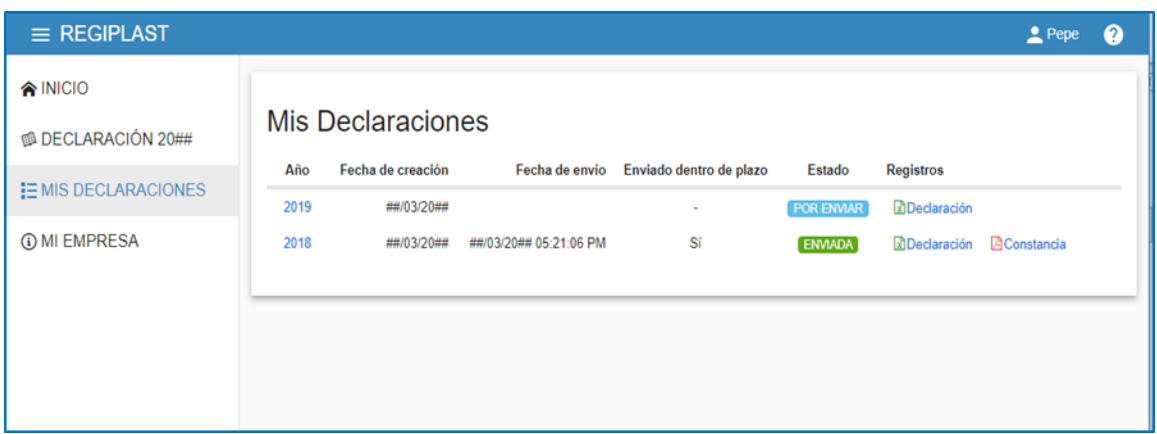

# <span id="page-10-0"></span>**IV. PREGUNTAS FRECUENTES**

#### **¿Cuál es el objeto del Registro?**

El Registro tiene por objeto recopilar y sistematizar la información sobre los bienes de plástico, con la finalidad de generar estadísticas e indicadores que midan los resultados de la implementación de la Ley N° 30884 y su Reglamento.

#### **¿Quiénes deben reportar en la plataforma?**

Los fabricantes, importadores y distribuidores de las bolsas de plástico deben inscribirse en el Registro y brindar anualmente información considerando lo señalado en el numeral 12.1 del artículo 12 del Reglamento de la Ley N° 30884.

Los fabricantes, importadores y distribuidores de los bienes de plástico distintos a las bolsas de plástico, pueden optar por inscribirse de manera facultativa en el Registro y brindar anualmente información sobre los bienes correspondientes que se encuentren dentro del ámbito de aplicación de la Ley N° 30884 y su Reglamento.

#### **¿Quiénes son los fabricantes, importadores y distribuidores?**

Fabricante.- Persona natural o jurídica que realiza un conjunto de actividades y operaciones (mecánicas, físicas y/o químicas) con el fin de producir uno o más bienes. El envasador califica como fabricante.

Importador.- Persona natural o jurídica que ingresa mercancías al territorio nacional para su consumo, cumpliendo las formalidades y otras obligaciones aduaneras.

Distribuidor.- Persona natural o jurídica que vende y/o suministra bienes a los agentes del mercado distintos al consumidor o usuario final.

### **¿Información sobre qué tipo de bienes de plástico se reportan en el Registro?**

Los fabricantes, importadores y distribuidores, según corresponda, brindan información en el Registro sobre los siguientes tipos bienes de plástico:

- a) Bolsas de plástico diseñadas o utilizadas para llevar o cargar bienes por los consumidores o usuarios.
- b) Bolsas o envoltorios de plástico para publicidad impresa (diarios, revistas u otros formatos de prensa escrita), para recibos de cobro de servicios, sean públicos o privados; y para toda información dirigida a los consumidores, usuarios o ciudadanos en general. Los libros no se encuentran dentro del alcance de la norma.
- c) Sorbetes de plástico, pajitas, pitillos, popotes, cañitas u otras denominaciones similares;
- d) Recipientes, envases y vasos de poliestireno expandido para alimentos y bebidas de consumo humano;
- e) Vajilla y otros utensilios de mesa, de plástico, para alimentos y bebidas de consumo humano;
- f) Botellas de tereftalato de polietileno (PET) para bebidas de consumo humano, aseo y cuidado personal;
- g) Insumos para la elaboración de botellas de PET para bebidas de consumo humano, y;
- h) Otros bienes de base polimérica, que se incorporen mediante Decreto Supremo.

 $\vert$  S

## <span id="page-11-0"></span>**V. LIMPIAR CACHE**

En caso de presentar inconvenientes al ingresar con la CLAVE SOL, favor de realizar los siguientes pasos en caso usar el navegador Google Ghrome:

Paso 01: Dirigirse al navegador web ejemplo Chrome

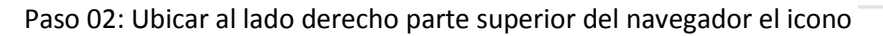

Paso 03: seleccionar la opción "**Más herramientas"**

**Paso 04: Seleccionar la opción eliminar datos de navegación**

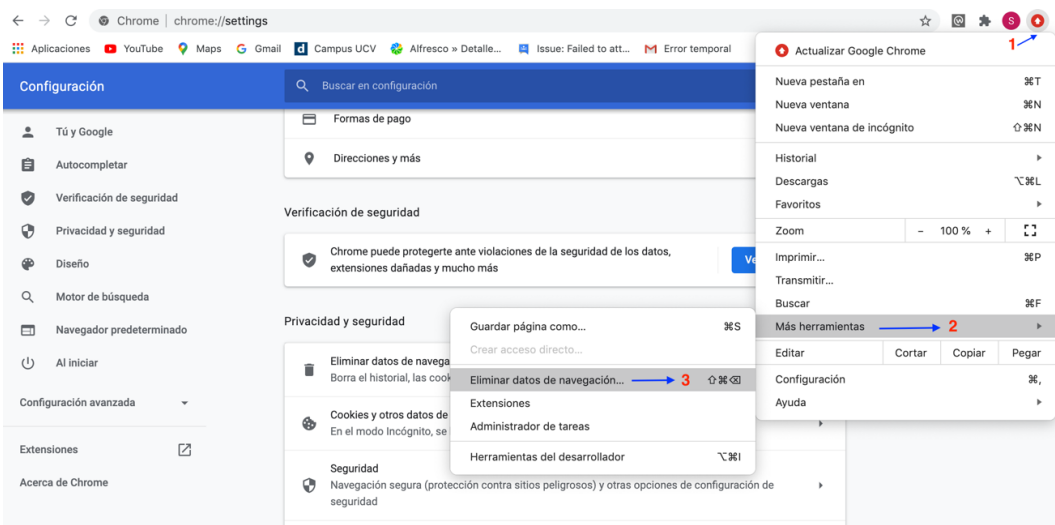

Paso 05: al realizar el paso 04, cargará la siguiente interfaz:

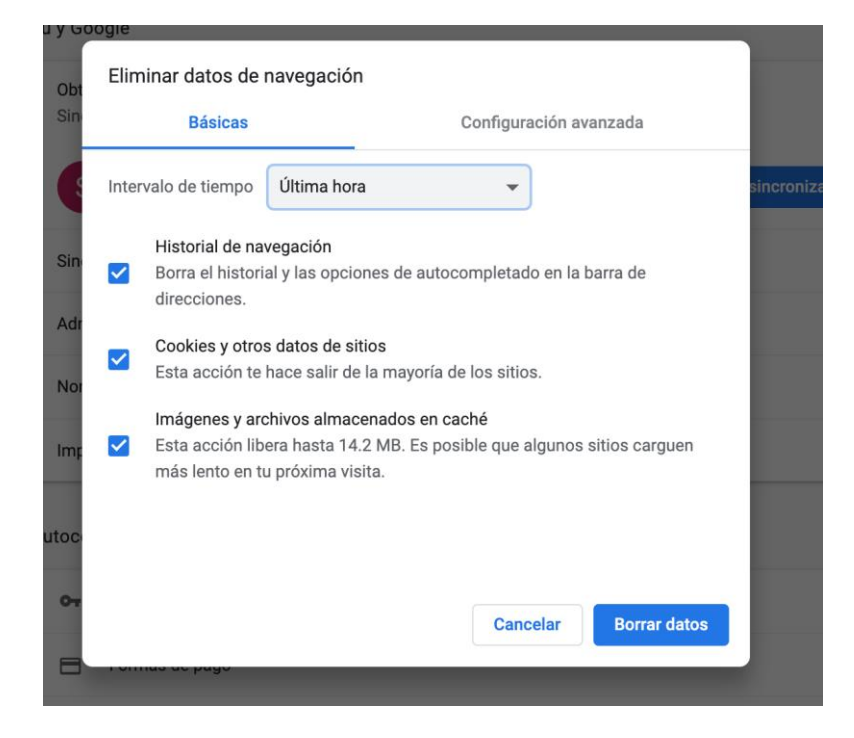

Paso 06: seleccionar intervalo de tiempo "Todos",

Paso 07: Clic en el botón "borrar datos"

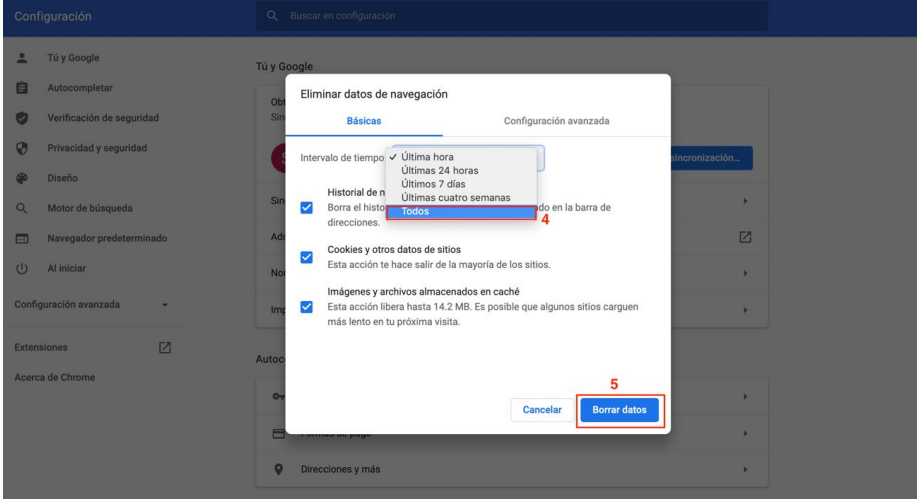

Paso 08: al culminar borrar los datos, cerrar el navegador, volverlo a abrir e ingresar con la opción con la siguiente url:<https://app.minam.gob.pe/regiplast/>y volver a proceder a ingresar su clave SOL.